# PETUNJUK UNGGAH KARYA ILMIAH MANDIRI REPOSITORI INSTITUSI

1. Akses *[http://repository.binawan.ac.id](http://repository.binawan.ac.id/)* Pilih menu **Login** (gunakan user dan password dari Perpustakaan)

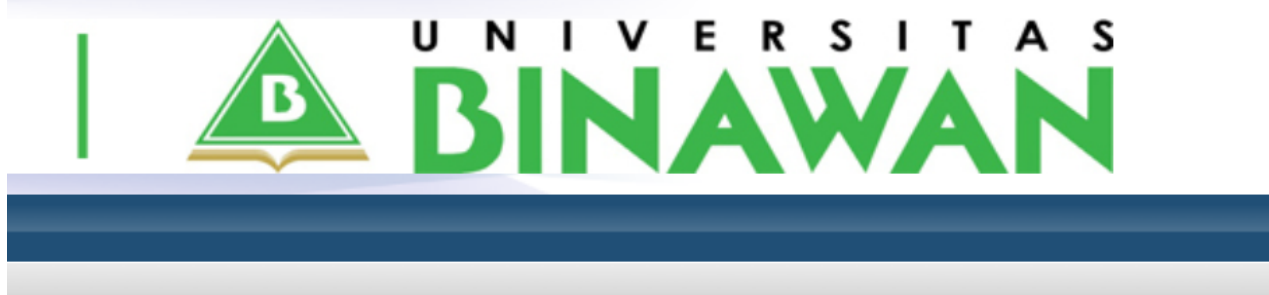

# Login

Please enter your username and password. If you have forgotten your password, you may reset it.

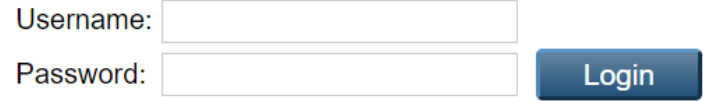

Note: you must have cookies enabled.

2. Menginput Cantuman Dokumen Baru

Untuk input dokumen pilih menu MANAGE DEPOSITS, kemudian tekan NEW ITEM

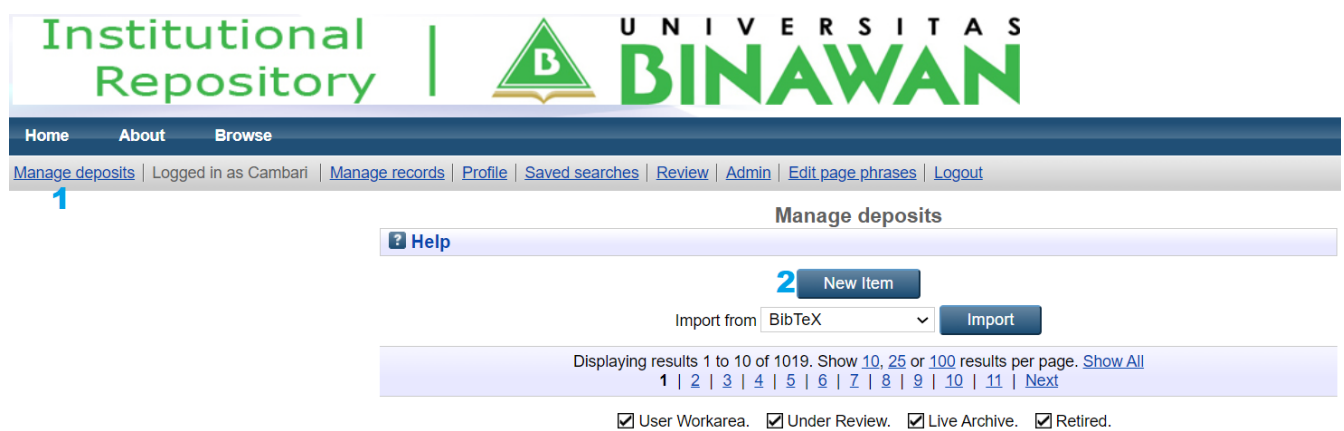

3. Ada 5 tahap setelahnya, yakni penentuan TYPE dokumen, UPLOAD dokumen, pengisian DETAIL dokumen, penentuan SUBJECTS konten dokumen, dan terakhir DEPOSIT.

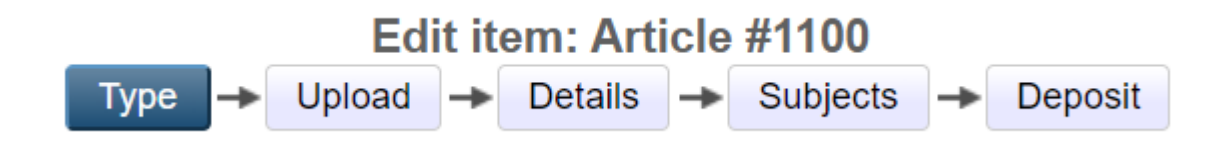

## Disini Anda tentukan dahulu TYPE dokumen yang hendak disimpan pada repositori. Kemudian tekan NEXT.

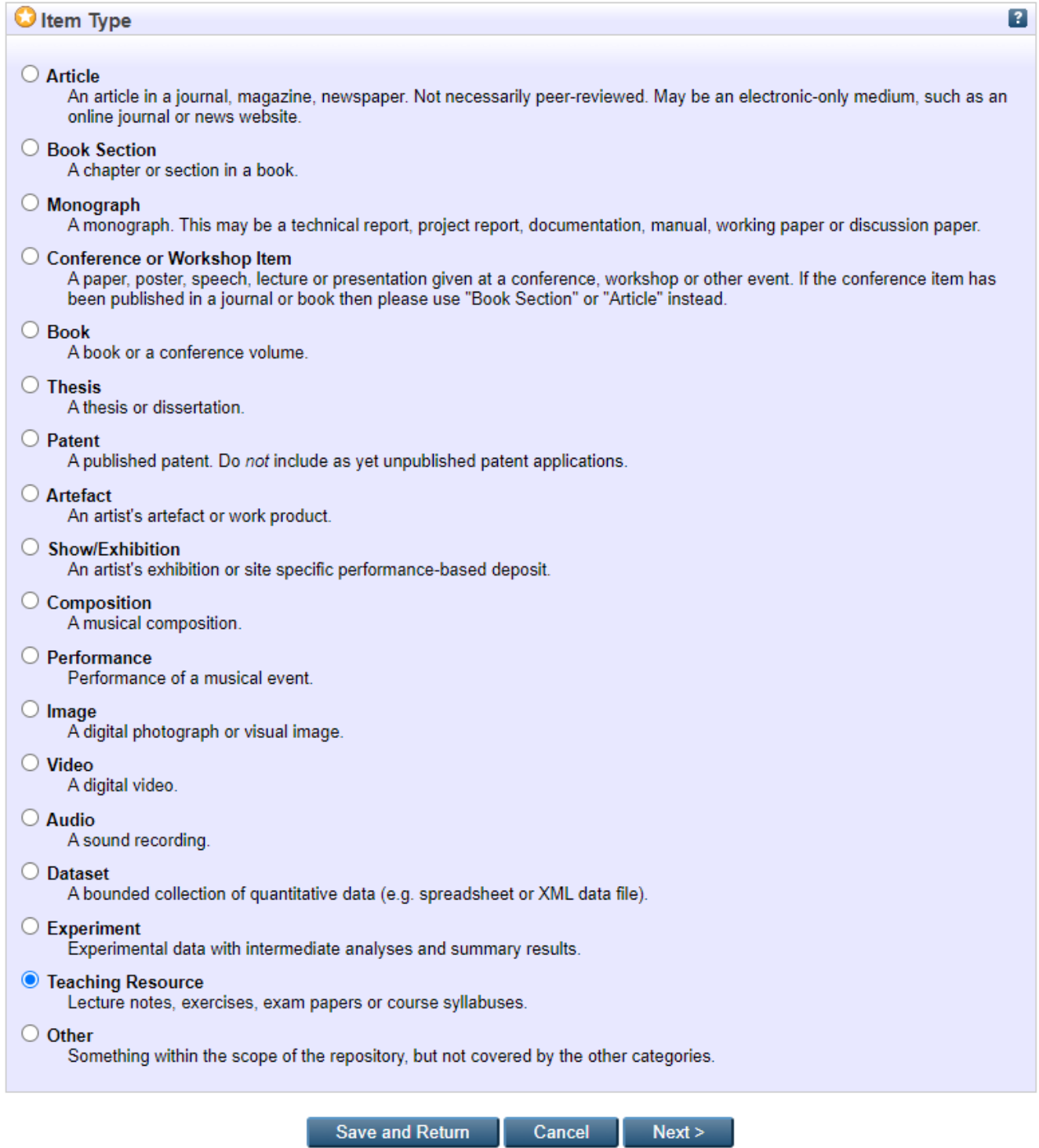

4. UPLOAD dokumen. Tahap ini Anda upload dokumen dan tentukan sifat visibilitasnya. Untuk dokumen ilmiah dalam rangka diseminasi pengetahuan dapat dipilih "**Anyone**", dan dokumen yang bersifat tertutup disarankan pilih "**Repository Staff Only"**. Jangan lupa tekan **update metadata**, kemudian **NEXT**.

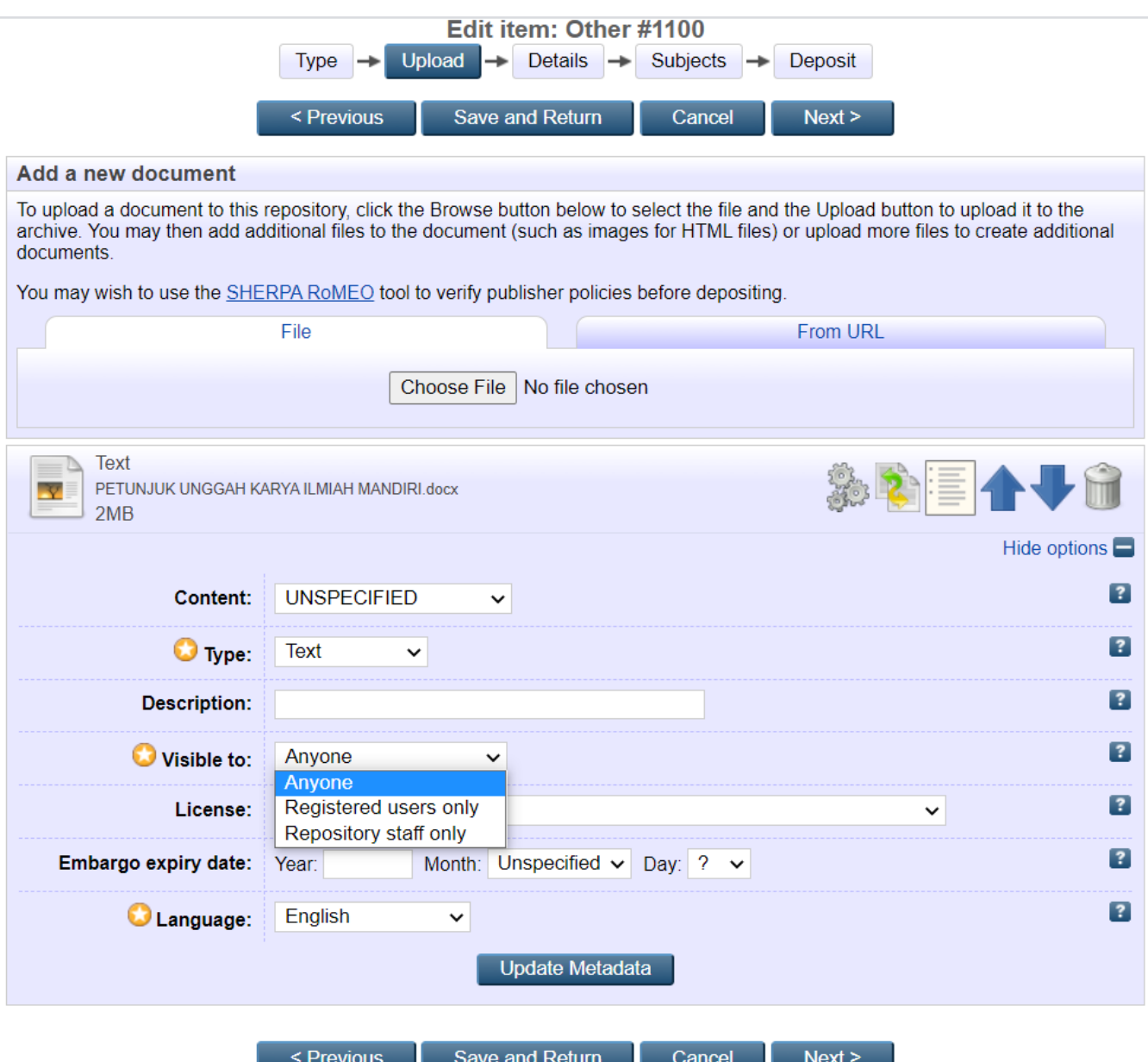

5. DETAIL Dokumen. Isikan cantuman Judul, Pengarang, dan Detail Publikasi serta cantuman lain yang relevan dengan konten dokumen (isian dengan symbol bersifat wajib)

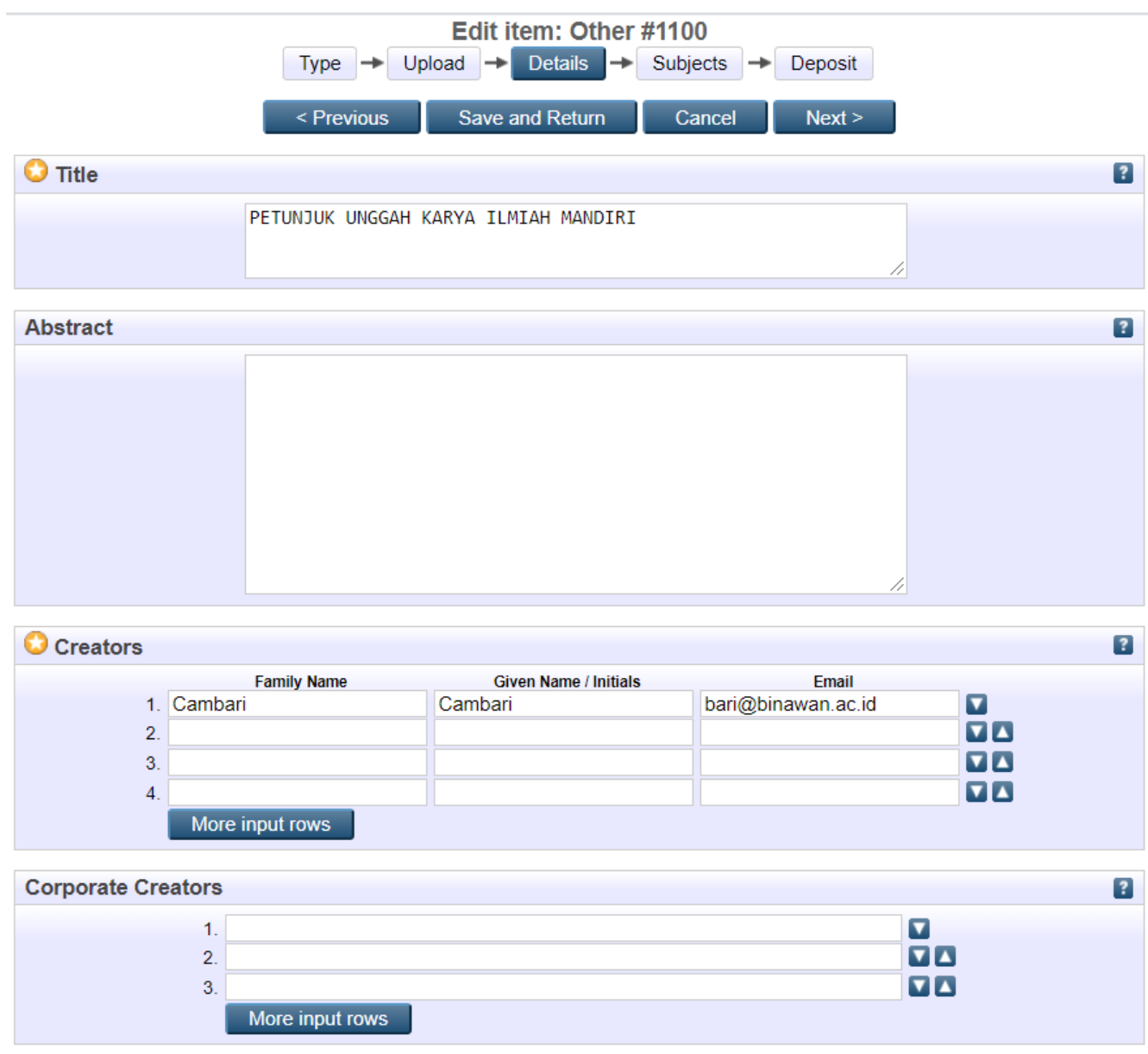

6. SUBJECTS Dokumen. Disini Anda tentukan subyek dari konten dokumen termasuk dalam ruas subyek pengetahuan apa. Kemudian tekan NEXT.

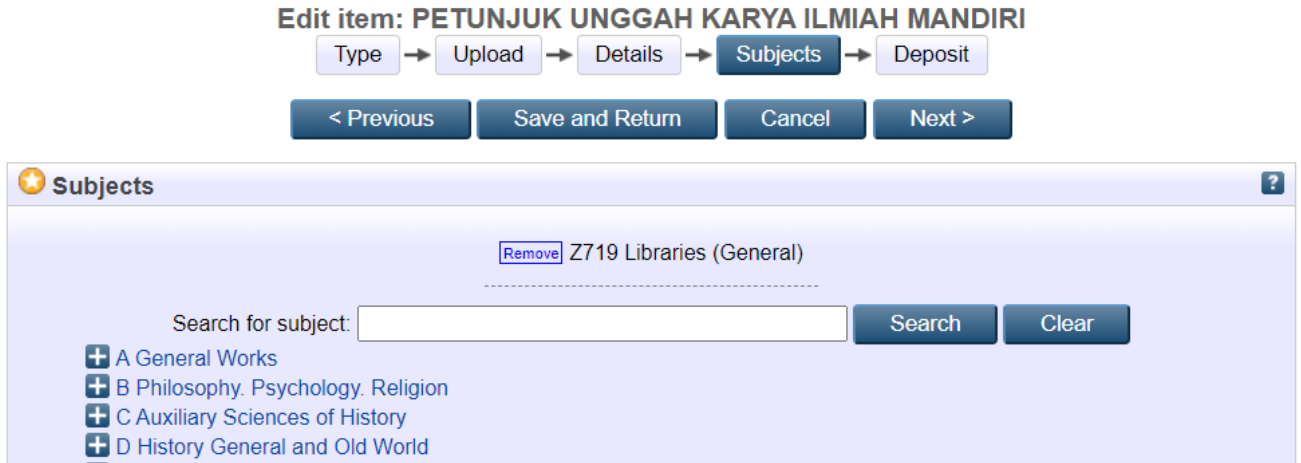

## 7. DEPOSIT dokumen dengan tekan "**DEPOSIT ITEM NOW**".

#### Deposit item: PETUNJUK UNGGAH KARYA ILMIAH MANDIRI

Type  $\rightarrow$  Upload  $\rightarrow$  Details  $\rightarrow$  Subjects  $\rightarrow$  Deposit

For work being deposited by its own author: In self-archiving this collection of files and associated bibliographic metadata, I grant Binawan University Repository the right to store them and to make them permanently available publicly for free on-line. I declare that this material is my own intellectual property and I understand that Binawan University Repository does not assume any responsibility if there is any breach of copyright in distributing these files or metadata. (All authors are urged to prominently assert their copyright on the title page of their work.)

For work being deposited by someone other than its author: I hereby declare that the collection of files and associated bibliographic metadata that I am archiving at Binawan University Repository) is in the public domain. If this is not the case, I accept full responsibility for any breach of copyright that distributing these files or metadata may entail.

Clicking on the deposit button indicates your agreement to these terms.

**Deposit Item Now** Save for Later

### **View Item: PETUNJUK UNGGAH KARYA ILMIAH MANDIRI**

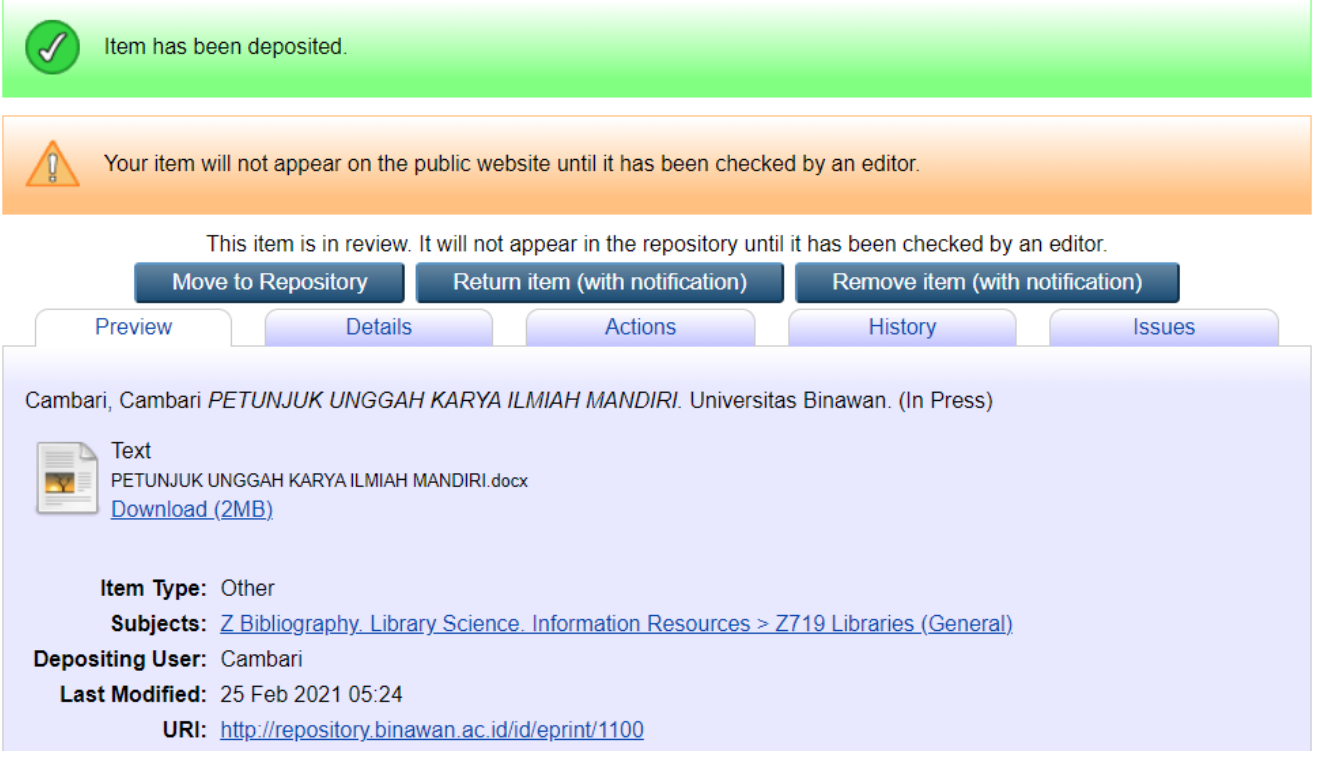

8. Tahap akhir jika Anda ingin mempublikasikan metadata dokumen tekan "**Move to Repository**". Maka cantuman metadata dokumen beserta URL-nya akan tercipta. (Simpan alamat URL untuk keperluan dokumentasi Anda).

### **View Item: PETUNJUK UNGGAH KARYA ILMIAH MANDIRI**

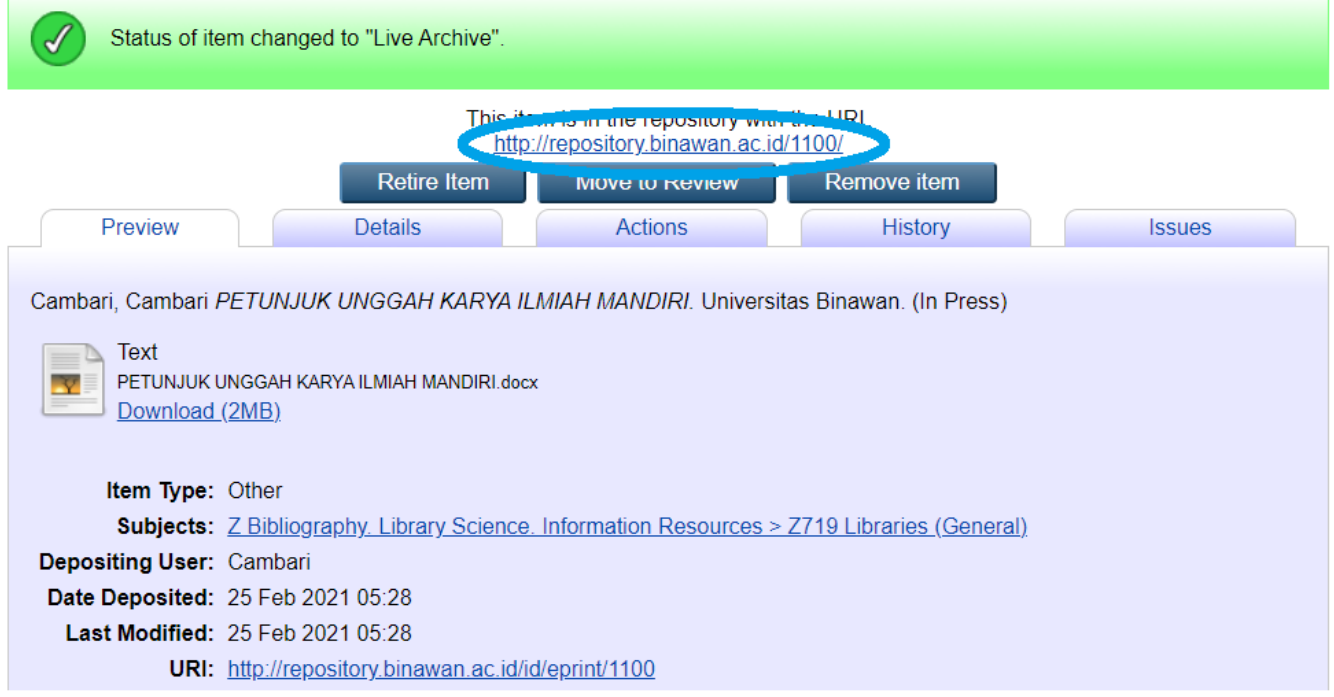